# テザリング機能を利用する

テザリング機能を利用することで、本機をWi-Fiルーターのように使 い、パソコンやゲーム機などからインターネットにアクセスできま す(ご利用いただく際には、別途お申し込みが必要です)。

### ■ バージョンについて

最新のソフトウェアに更新されていることをご確認のうえご利用 ください。

### USBテザリング機能を利用する

#### $\vert$  1

ホーム画面を上にフリック / スワイプ → ◎ (設定)

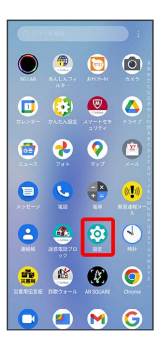

## $\overline{2}$

モバイル ネットワーク

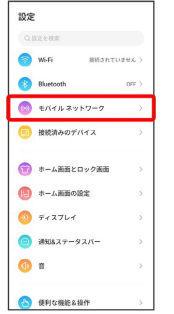

## $\overline{\mathbf{3}}$

#### アクセスポイントとテザリング

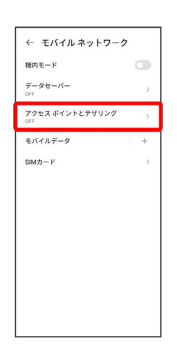

<mark>※3</mark> アクセスポイントとテザリング画面が表示されます。

## $\overline{4}$

本機とパソコンをUSB Type-Cケーブルで接続する

・本機上に「USBの使用」画面が表示されたら、 キャンセル を タップします。

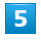

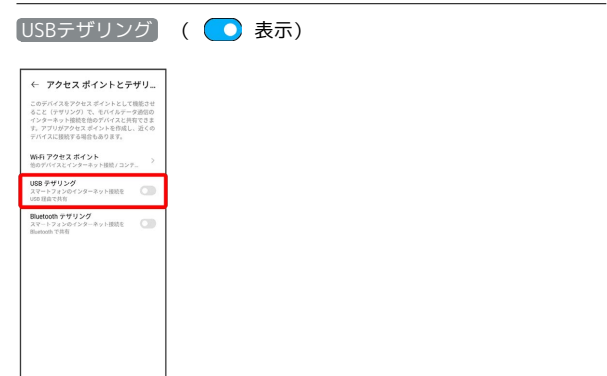

USBテザリングがONになります。

#### $\overline{4}$ | Wi-Fiテザリング機能を利用する Wi-Fiアクセスポイント  $\boxed{1}$ ← アクセスポイントとテザリ... ホーム画面を上にフリック / スワイプ ● ◎ (設定)  $\begin{array}{c} \bullet & \bullet & \bullet \\ \bullet & \bullet & \bullet \end{array}$ Bluetooth テザリング<br>スマートフォンウインターネット技術を  $\begin{array}{ccc} \circ & \circ & \circ & \circ \end{array}$ **8808 OC & !!**  $\bullet$   $\bullet$   $\circ$   $\bullet$ .... ※※ Wi-Fiアクセスポイント画面が表示されます。  $\begin{array}{c} \bullet & \bullet & \bullet & \bullet \end{array}$  $\overline{\phantom{a}}$  $\overline{2}$ [Wi-Fiアクセス ポイントの使用] ( ● 表示) モバイル ネットワーク ← Wi-Fi アクセス ポイント 10:31 - Wi-Fi アクセス ポイントの使用<br>- Wi-Fi アクセスポイントをセットア<br>- ラフトワーク 8: A0022T<br>- バスワード :<br>- バスワード : **QEEVER CONTRACTOR** WA HISTORYA **Bluetooth** 1回限りのデータ使用制限  $\bullet$  exemployed デバイスの管理 ● 接続済みのデバイス 詳細設定 1.WiRをサトスポットを使用すると、お使いのスマート<br>フォンモインターネットアクセスポイントとして使用する<br>ことができ、HiFi超音でデバイスを撮絵できるようにな<br>ります。<br>アデリーの宮唇量が増加します。 (T) ホーム画面とロック画面 (円) ホーム画面の設定  $\bigcirc$   $\overline{r}$  +  $\overline{r}$ **■ 通知&ステータスパー**  $\bigoplus$   $\blacksquare$ **O** ERICHERAND **Wi-FiテザリングがONになります。**

## $\overline{\mathbf{3}}$

アクセスポイントとテザリング

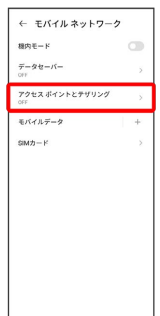

<mark>※3</mark> アクセスポイントとテザリング画面が表示されます。

■ Wi-Fiテザリングの設定をする

Wi-Fiアクセスポイント画面で Wi-Fiアクセスポイントをセット アップ → アクセスポイント名を入力 → セキュリティタイ プを選択 ♪ 必要に応じてパスワードを入力 → 必要に応じ て本機の表示/非表示を選択● ←

・お買い上げ時はパスワードがランダムに設定されています。

## Bluetooth®テザリング機能を利用する

#### $\boxed{1}$

ホーム画面を上にフリック/スワイプ ● ◎ (設定)

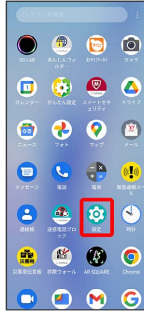

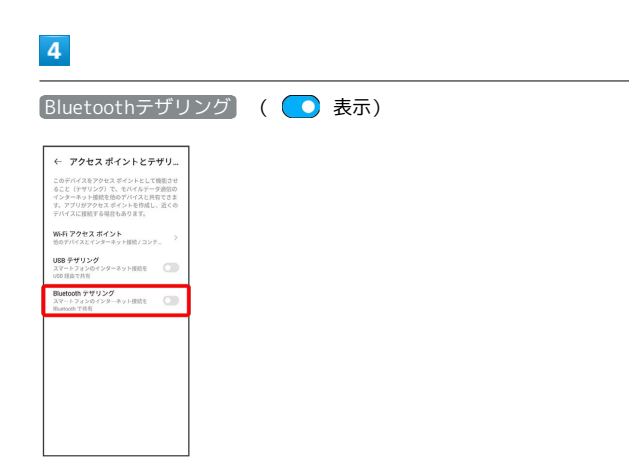

Bluetooth®テザリングがONになります。

## $\overline{2}$

モバイル ネットワーク

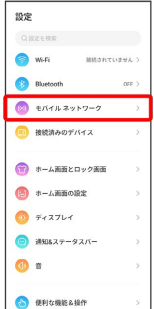

# $\overline{\mathbf{3}}$

アクセスポイントとテザリング

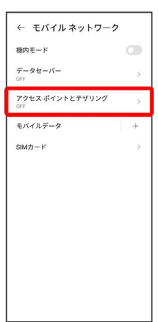

<mark>※3</mark> アクセスポイントとテザリング画面が表示されます。